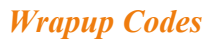

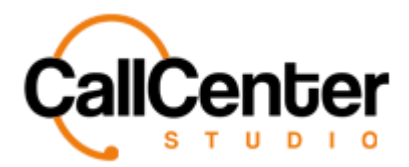

## **Wrapup Codes**

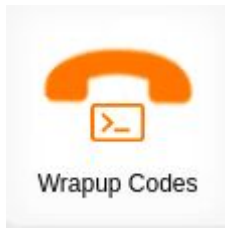

Wrapup codes are a quick way to summarise important information in an interaction.

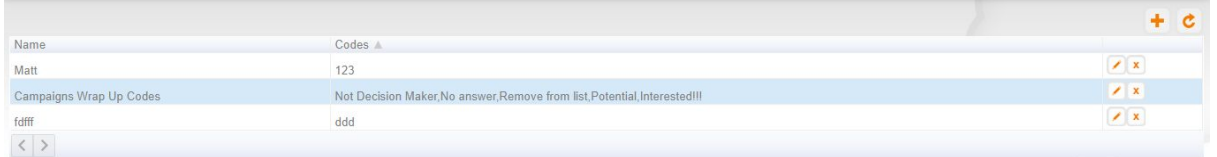

This step is used to designate topics covered on agent calls. These codes can be used to quickly access reports. Calls logs can be accessed according to closing code results and reports can be taken. *Note: Wrapup codes are used only for outgoing calls not part of a campaign.*

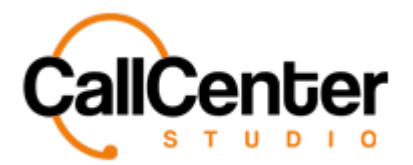

## **Creating a Wrapup Code**

1. Click the new **button**, the following pop-up window will appear:

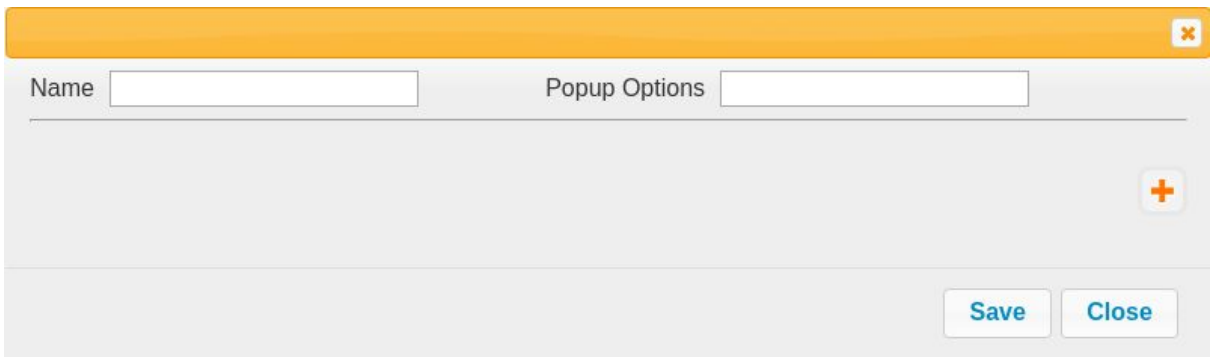

2. Click the Name input box, type the desired wrapup code an example is shown below:

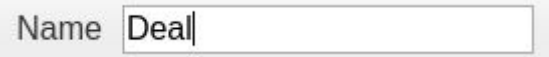

3. Click the Popup Options input box, (this section is used to change the size of the Wrapup code pop-up option window) input the following formula and customize as desired:

width=1500,height=1000,screenX=0,left=0,screenY=0,top=0

4. Click the save button, **Save** . The new wrapup code will be displayed in the wrapup code list as shown below:

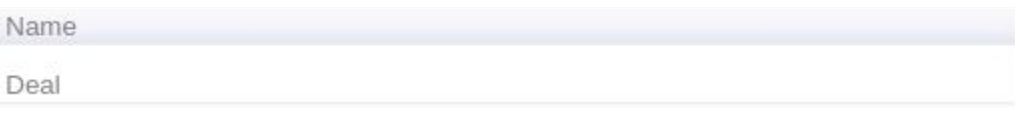

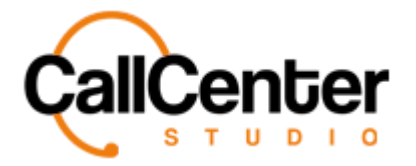

5. Wrapup codes can be accessed using the edit button. Click the edit button  $\bullet$  of the desired Wrapup code group name. The screen is shown below:

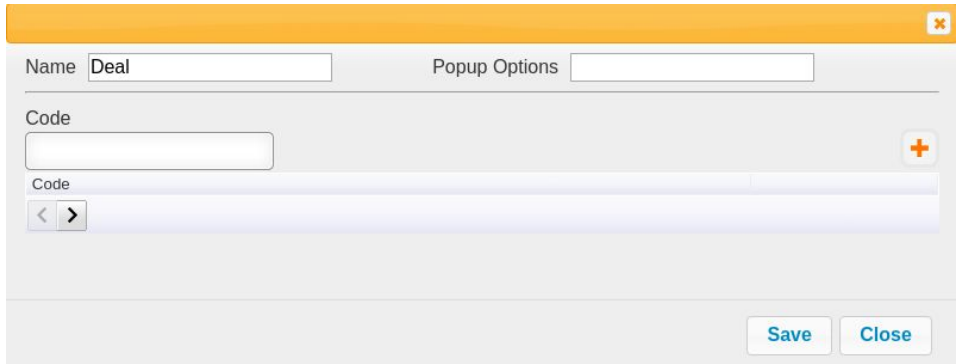

6. To add a wrapup code, click the "Add" button,  $\bullet$ , the following pop-up window will appear:

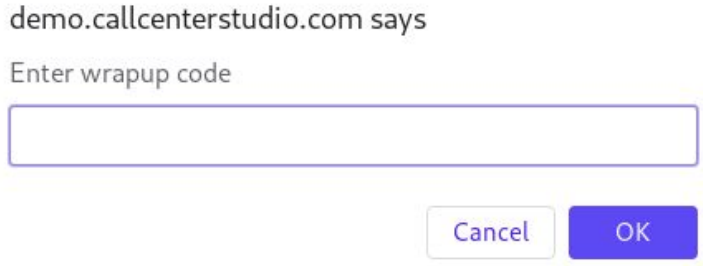

7. In the "Enter wrapup code" input box, type the desired wrapup code name.

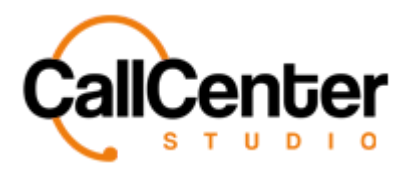

*Wrapup Codes*

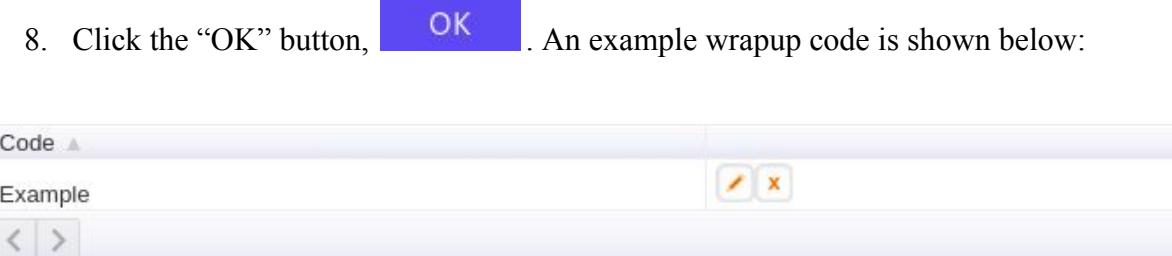

- Use *the edit button*,  $\prime$ , to the right of the desired wrapup code to modify the code's name.
- Use the delete button,  $\mathbf{\bar{x}}$ , to delete the wrapup code. The following pop-up window will be displayed:

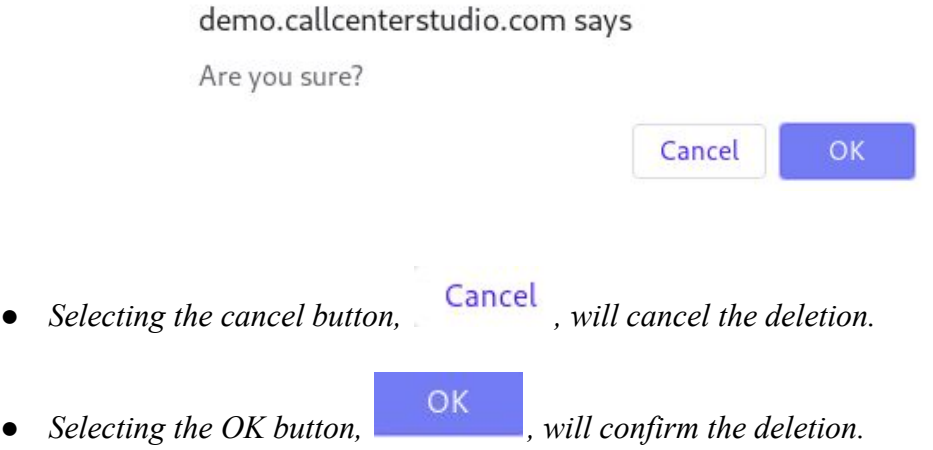

- 9. Multiple wrapup codes can be created under one wrapup group name. For example: Lead, Denied, No answer, are sample wrapup codes that could be in the same wrapup code group. To create multiple wrapup codes, repeat steps 6-8.
- 10. Click the save button, **Save**

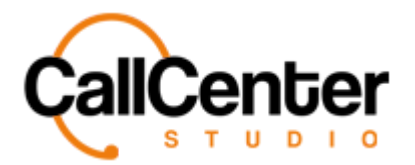

## **Editing a Wrapup Code**

1. Click the edit button on the far right of the column of the desired wrapup code

group name. The following pop-up window will appear:

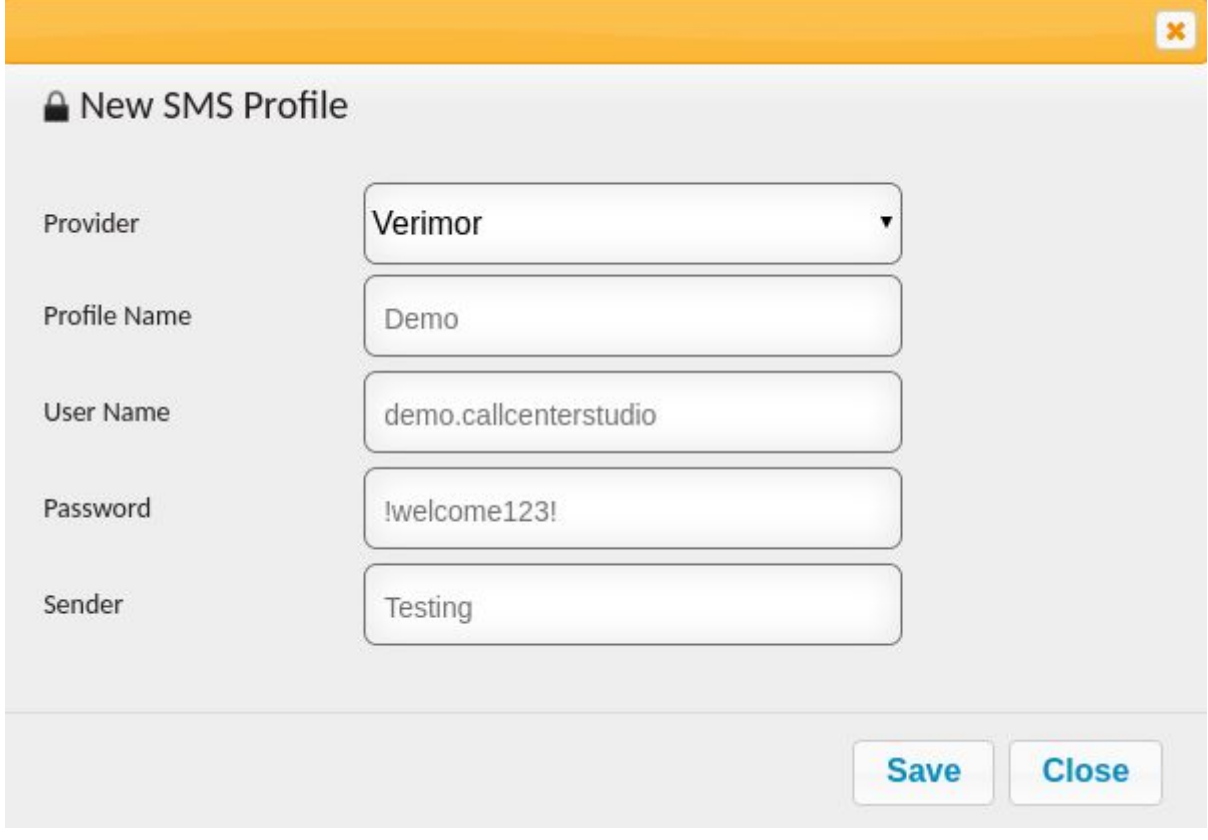

- 2. Make the necessary changes
- 3. Click the save button, **Save**

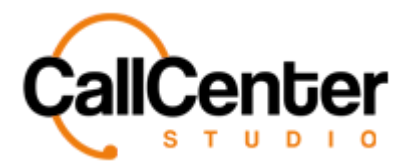

*Wrapup Codes*

## **Deleting a Wrapup Code**

1. Click the delete button,  $\overline{\phantom{a}}$ , located to the right of the edit button,  $\overline{\phantom{a}}$ . The following pop-up window will appear:

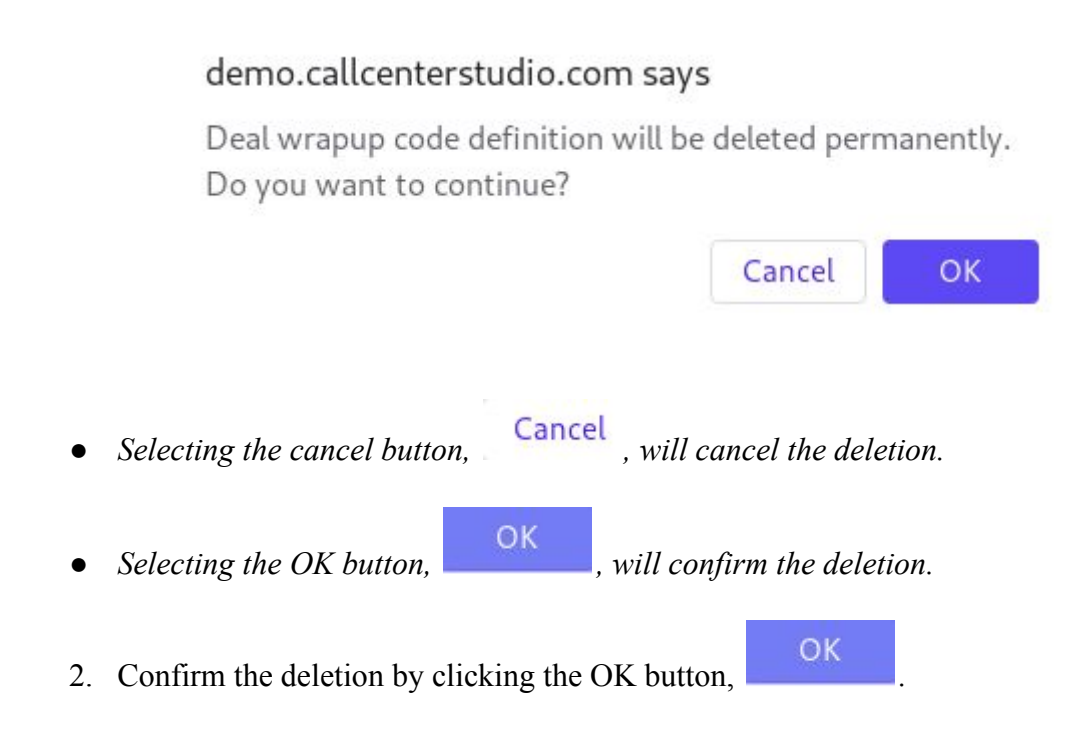

*The screen will reload and the deleted wrapup code will not be shown.*